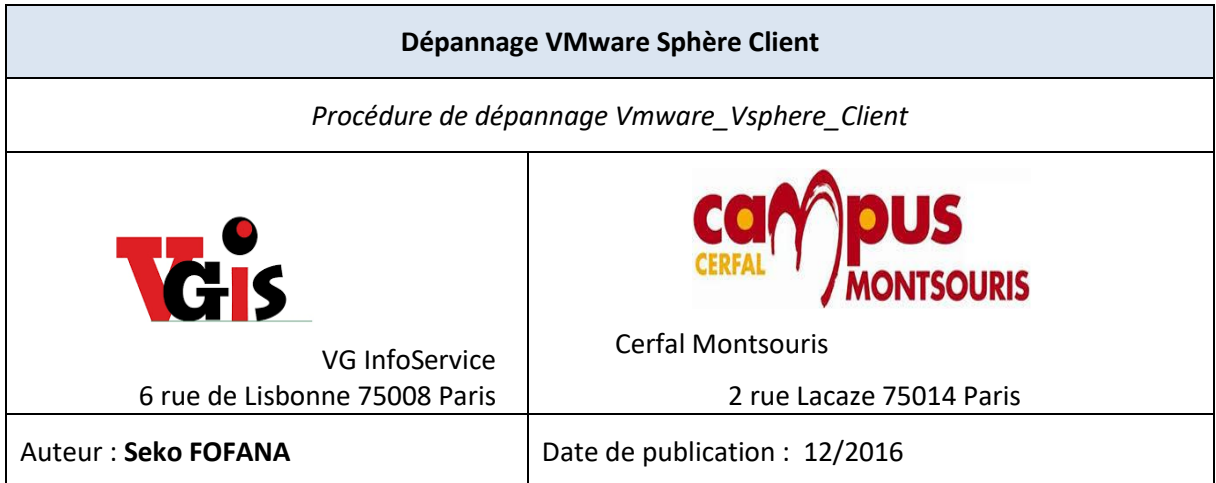

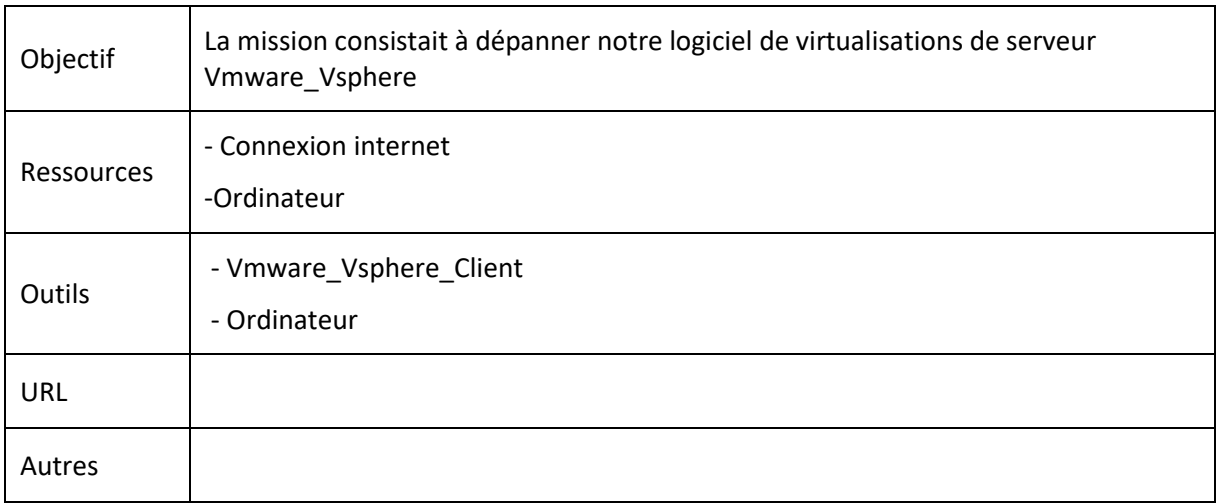

## **Convention**

Par convention, les informations particulières seront mises en avant tout au long de cette procédure en respectant les règles et mise en page ci-dessous :

*Ce paragraphe apporte à l'utilisateur une information qui pourra l'aider ou lui rappeler un ou plusieurs points précis et utiles pour sa réalisation.* 

*Ce paragraphe apporte à l'utilisateur une information importante sur un ou plusieurs points précis. Celle-ci est indispensable pour la bonne réalisation de la procédure.* 

 Comme nous pouvons le constater la connexion au VMware vSphere Client n'est pas possible, le but de la mission est de rendre possible la connexion.

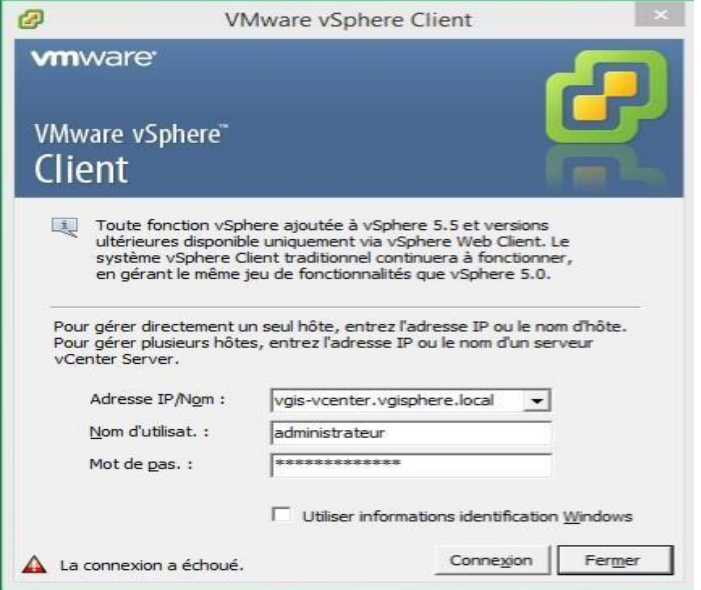

Lorsque nous tentons de nous contacter le message d'erreur apparait disant que la connexion était impossible.

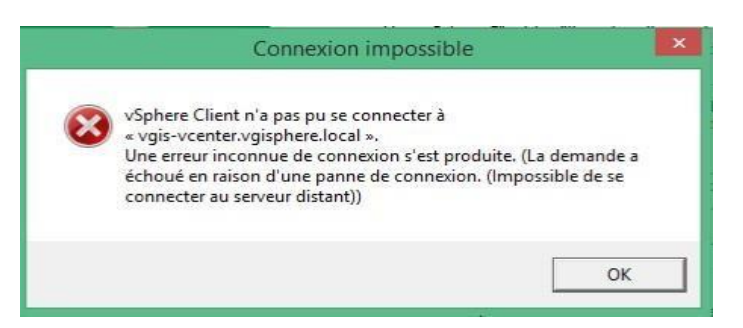

Pour régler cela nous allons nous connecter à l'ordinateur distant directement. On ouvre le programme Connexion Bureau à distance et dans ordinateur on indique le nom de l'ordinateur Distant.

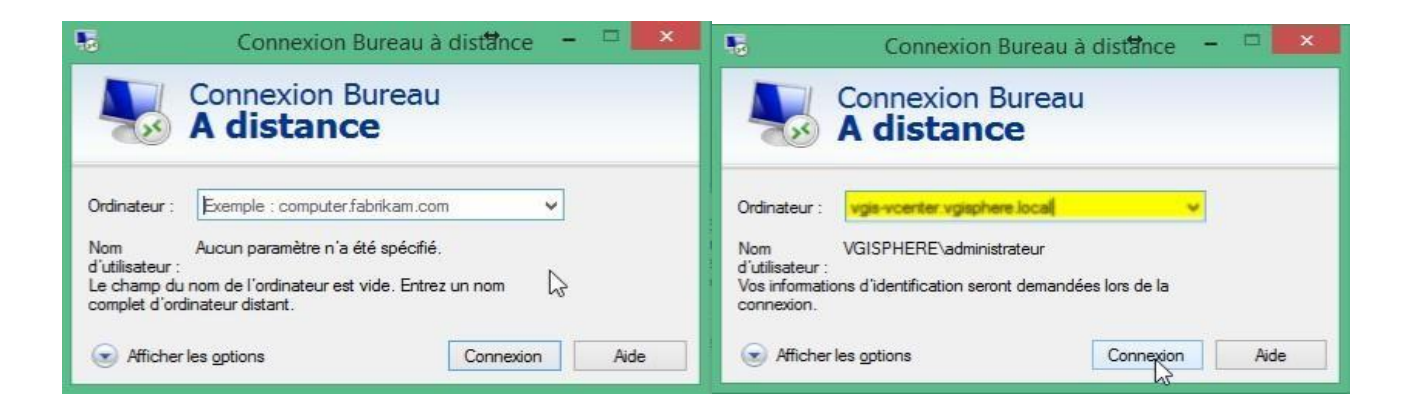

Apres il va falloir se loger avec son compte Admin

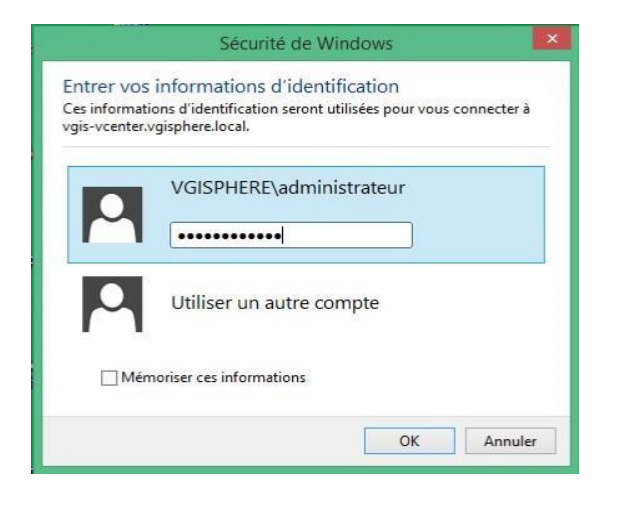

Si la connexion se passe bien nous arrivons a nous connecter sur le serveur , ensuite nous allons dans gestionnaire pour vérifier si tout se passe bien

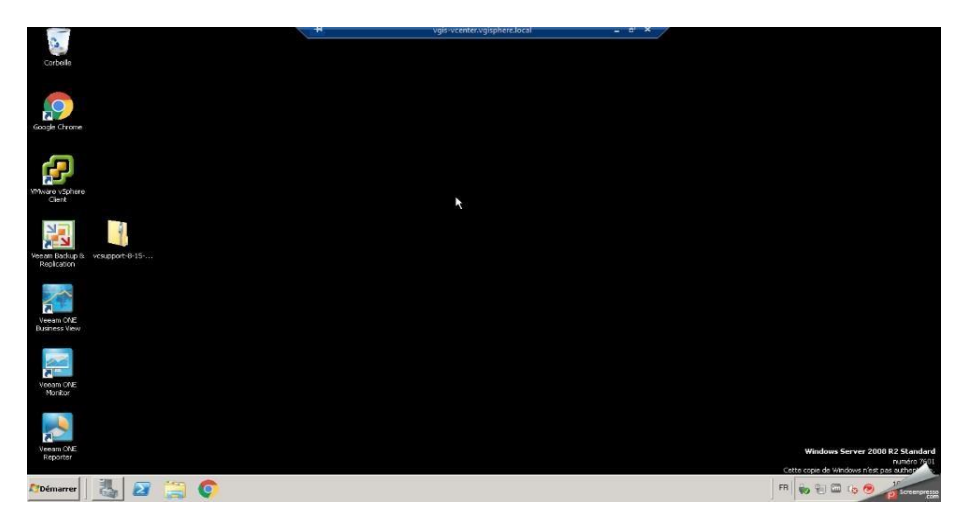

Nous pouvons constater que le service VMware Virtual center Server n'a pas démarré comme les autres.

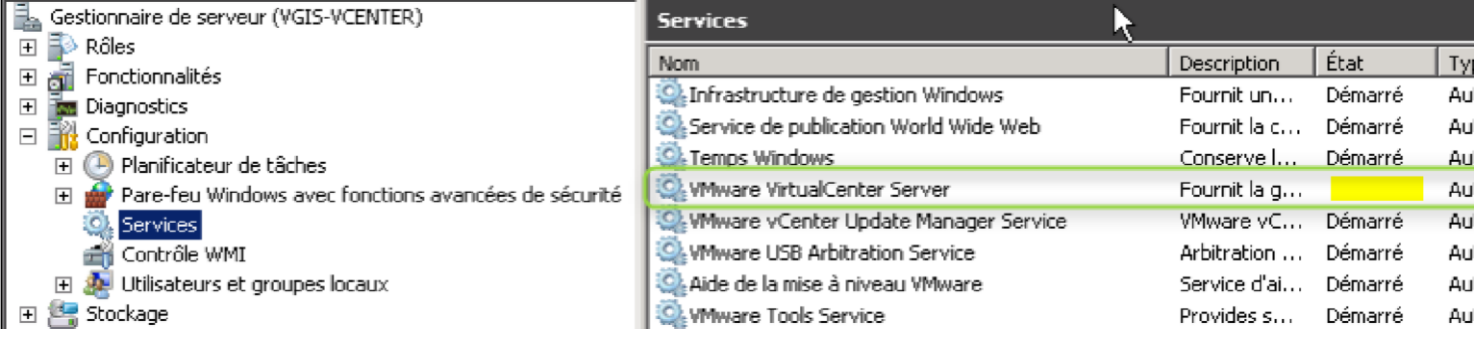

Pour résoudre cela il suffit de le sélectionner  $\rightarrow$  faire clique droit et  $\rightarrow$  Démarrer

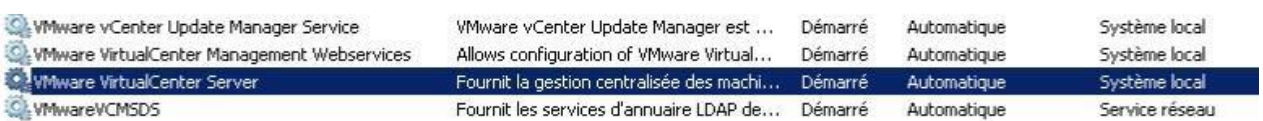

Apres cela nous pouvons retenter une connexion et maintenant, la connexion à VMware est à nouveau possible

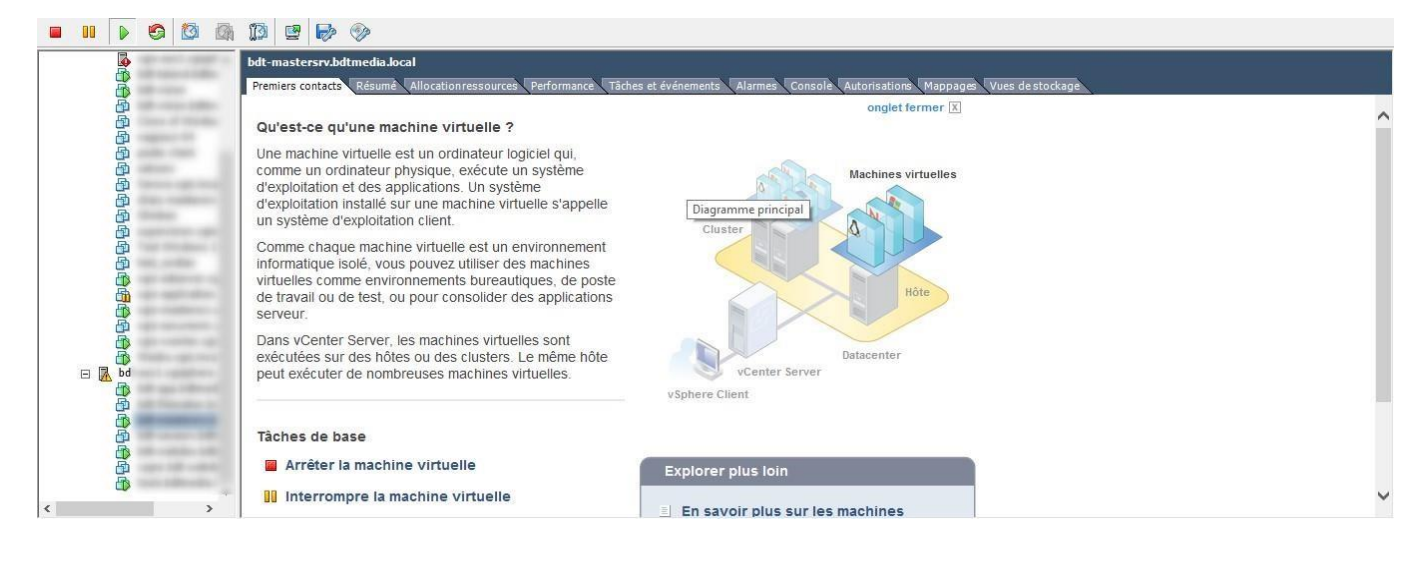